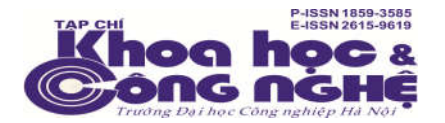

## **HƯỚNG DẪN GỬI ONLINE BÀI BÁO KHOA HỌC ĐĂNG TRÊN TẠP CHÍ KHOA HỌC VÀ CÔNG NGHỆ TRƯỜNG ĐẠI HỌC CÔNG NGHIỆP HÀ NỘI**

**Bước 1.** Tác giả truy cập website của Tạp chí tại địa chỉ

## **https://tapchikhcn.haui.edu.vn/vn/**

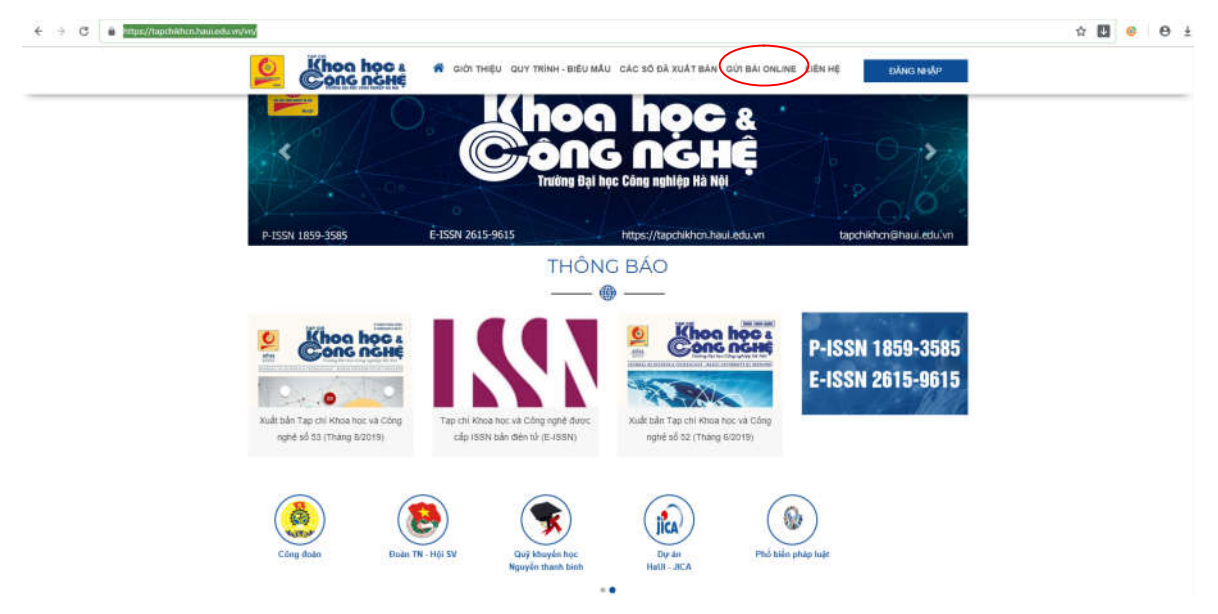

Tác giả ấn vào mục **GỬI BÀI ONLINE**

## **Bước 2.** Đăng nhập

- Đối với các tác giả đã đăng ký tài khoản: đánh tên đăng nhập và mật khẩu để đăng nhập.

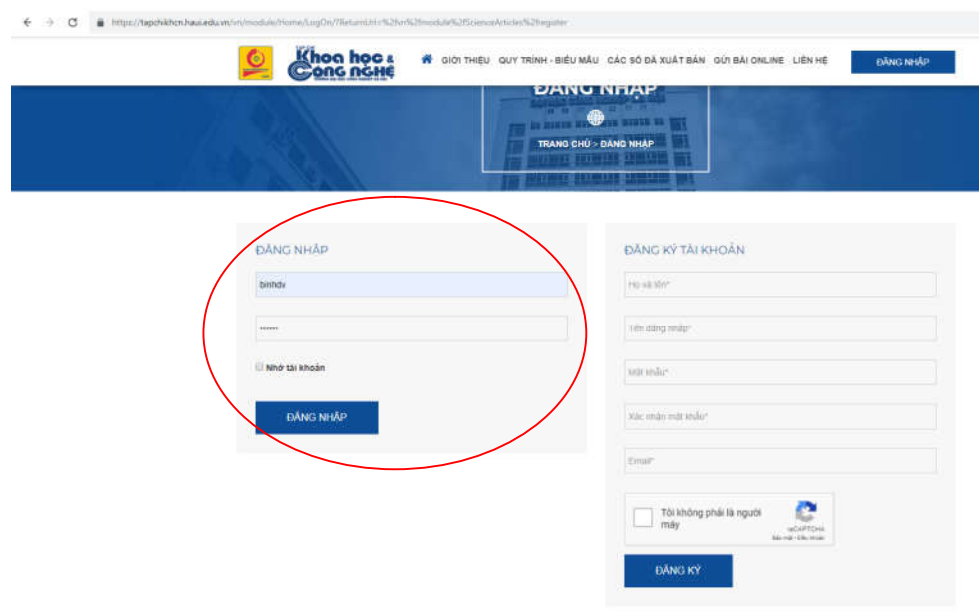

- Đối với tác giả chưa đăng ký tài khoản, tiến hành kê khai đăng ký như phía dưới

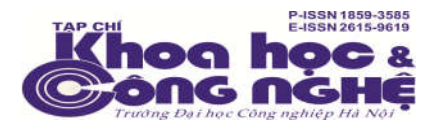

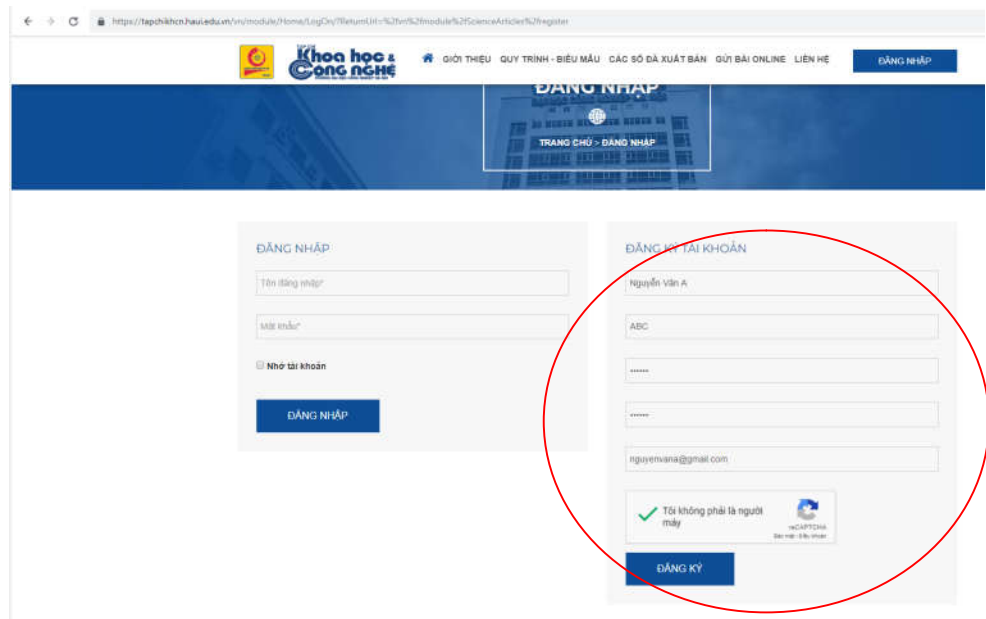

Sau khi đăng nhập thành công, tác giả tiến hành gửi bài theo hướng dẫn cụ thể.

**Bước 3.** Kê khai thông tin bài báo

Tác giả kê khai các thông tin chính của bài báo như: Ngôn ngữ, loại bài báo, phần, lĩnh vực, tên bài báo, tóm tắt,.... Tác giả phải kê khai đầy đủ các thông tin như hình phía dưới

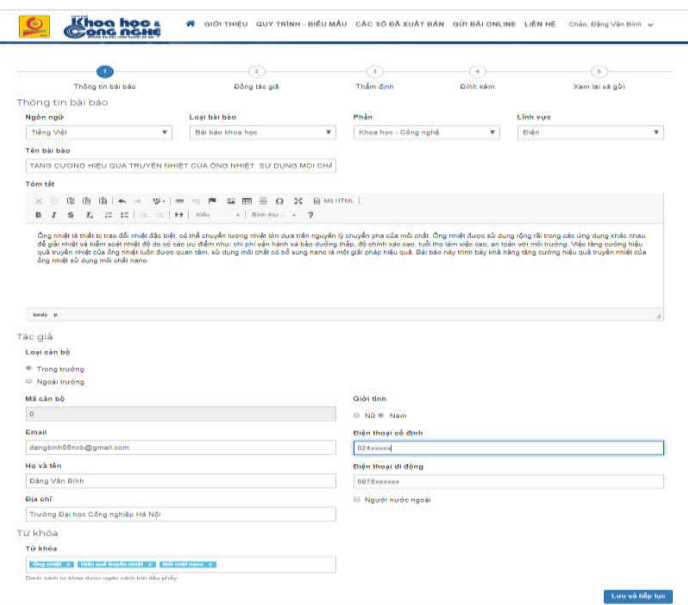

Sau khi điền đầy đủ thông tin, tác giả ấn nút "**Lưu và tiếp tục**" để chuyển sang bước 4.

**Bước 4.** Kê khai thông tin đồng tác giả. Phần này tác giả kê khai thông tin của các tác giả cùng tham gia viết bài báo (nếu có).

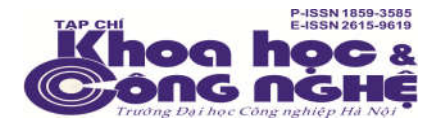

- Đối với bài báo không có đồng tác giả, tác giả ấn nút "**Lưu và tiếp tục**" để chuyển sang bước 5.

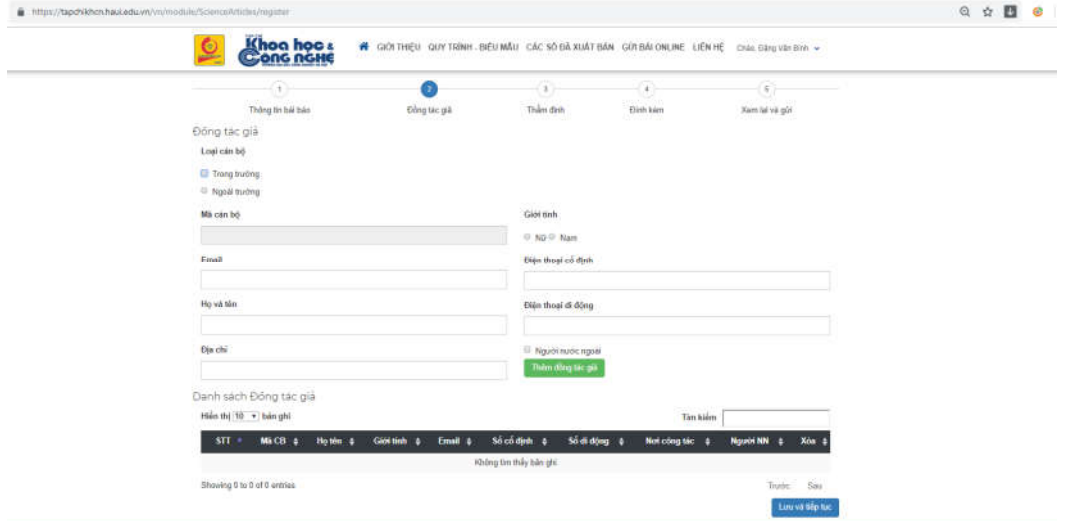

- Đối với các bài báo có đồng tác giả, tác giả điền đầy đủ thông tin của đồng tác giả bài báo và ấn nút "**Thêm đồng tác giả**" để hoàn thiện. Đối với các đồng tác giả tiếp theo làm tương tự.

Danh sách thông tin các đồng tác giả sẽ được thêm vào bảng phía dưới.

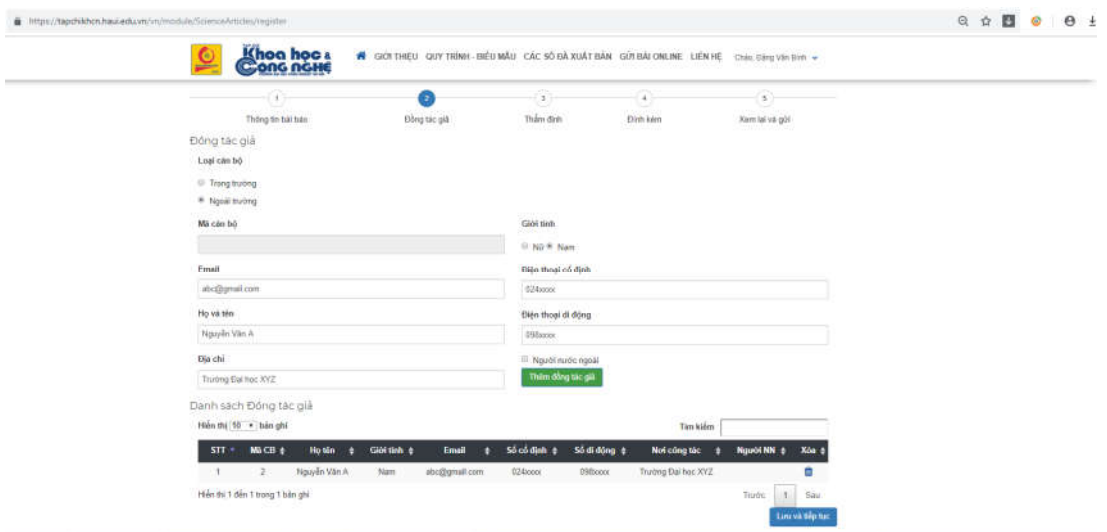

Sau khi hoàn thiện phần kê khai đồng tác giả, tác giả ấn nút "**Lưu và tiếp tục**" để chuyển sang bước 5.

**Bước 5.** Kê khai thông tin người thẩm định. Bước này tác giả đề xuất thông tin người đọc phản biện bài báo để Tạp chí tham khảo (nếu có).

Sau khi kê khai đầy đủ thông tin người thẩm định và tác giả ấn nút "**Thêm cán bộ thẩm định**" để hoàn thiện. Nếu tác giả đề xuất thêm cán bộ thẩm định thì làm tương tự.

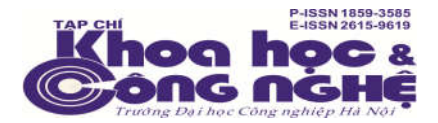

Danh sách thông tin các các cán bộ thẩm định sẽ được thêm vào bảng phía dưới.

Sau khi hoàn thiện phần kê khai thông tin người thẩm định, tác giả ấn nút "**Lưu và tiếp tục**" để chuyển sang bước 6.

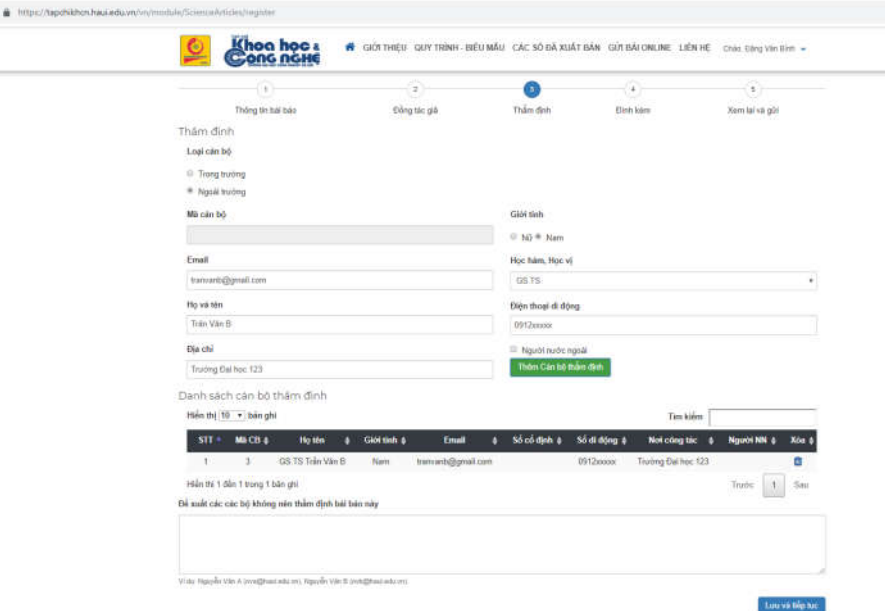

Đối với bài báo không đề xuất người thẩm định, tác giả ấn nút "**Lưu và tiếp tục**" để chuyển sang bước 6.

**Bước 6.** Đính kèm file nội dung bài báo.

Tác gải tiến hành đính kèm file nội dung bài báo (1 file PDF, 1file Word) theo định dạng của tạp chí.

Tác giả chọn tệp tin đính kèm, ấn nút "**Thêm vào danh sách**" để hoàn thiện. Danh sách cách file đính kèm sẽ hiển thị ở bảng dưới.

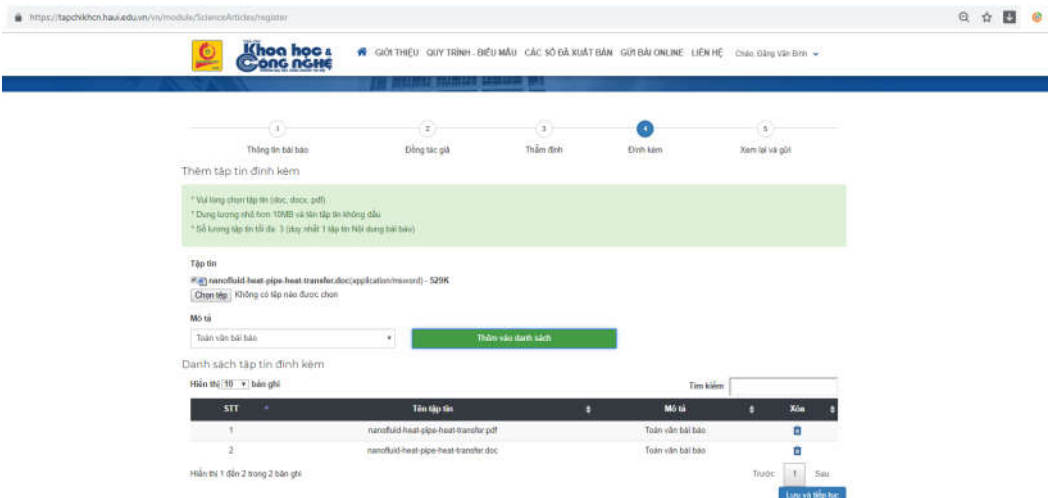

Sau khi hoàn thiện đính kèm file nội dung bài báo, tác giả ấn nút "**Lưu và tiếp tục**" để chuyển sang bước 7.

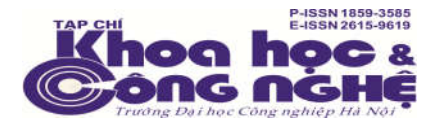

**Bước 7.** Xem lại và gửi bài. Trong bước này, tất cả các thông tin kê khai của tác giả ở bước trước sẽ được hiển thị.

Tác giả tiến hành kiểm tra lại toàn bộ thông tin, nếu không có gì sai sót, tác giả ấn nút "**Lưu và kết thúc**" để kết thúc quá trình gửi bài.

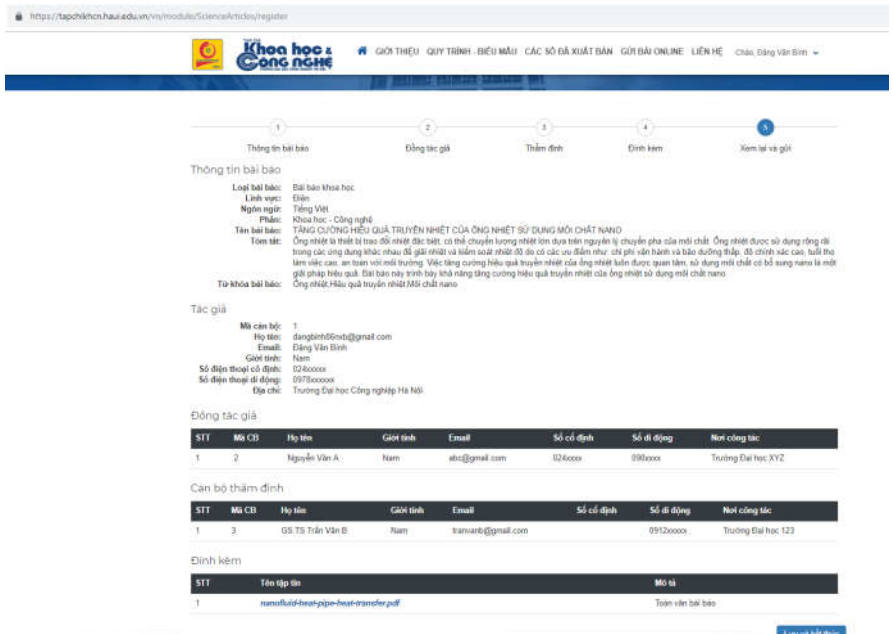

Bài báo của tác giả sẽ được gửi đến toàn soạn.

## **Chú ý:**

Tác giả có thể kiểm tra thông tin bài báo gửi đến tạp chí đang trong quá trình nào bằng cách đăng nhập vào tài khoản của mình và vào mục "**Bài báo của tôi**" để biết tình trạng của bài báo. Ví dụ dưới đây, bài báo đang trong trạng thái *Thẩm định sơ bộ nội dung*.

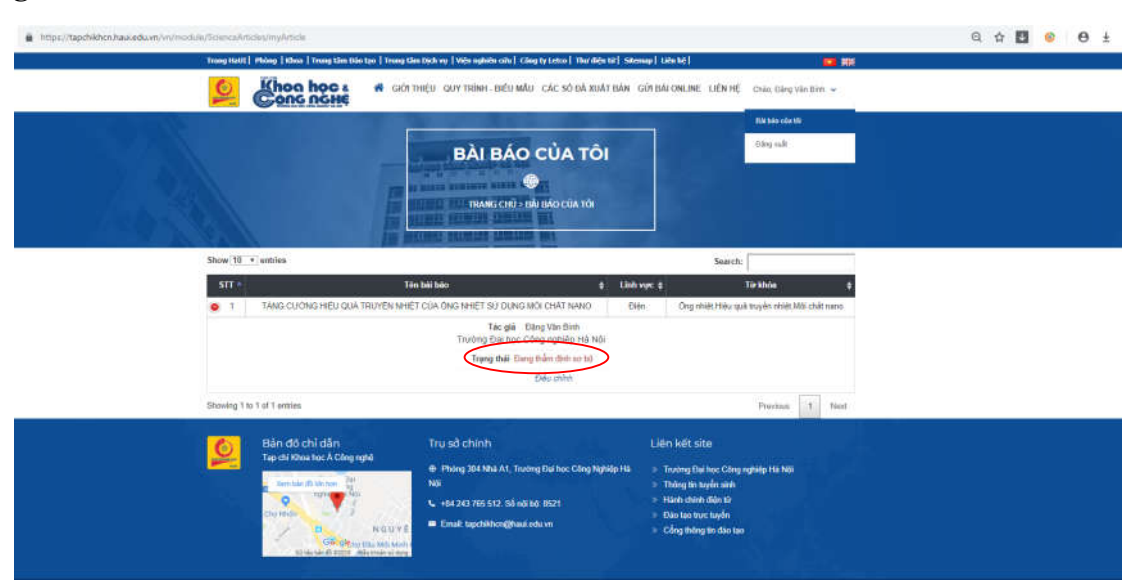

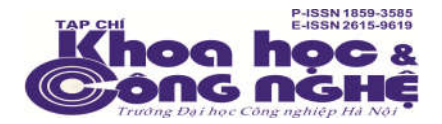

Đối với các bài báo đã được phản biện, phản biện yêu cầu chỉnh sửa, Tạp chí sẽ gửi email đến tác giả các ý kiến của phản biện để tác giả chỉnh sửa. Tác giả chỉnh sửa lại nội dung bài báo. Sau khi chỉnh sửa lại nội dung tác giả đăng nhập vào tài khoản, vào mục "**Bài báo của tôi**" chọn phần "*Điều chỉnh*" để hiệu chỉnh các thông tin từ bước 3 đến bước 6 bản chỉnh sửa và tiến hành đính kèm lại nội dung bài báo đã chỉnh sửa. Và thực hiện gửi lại cho tòa soạn.

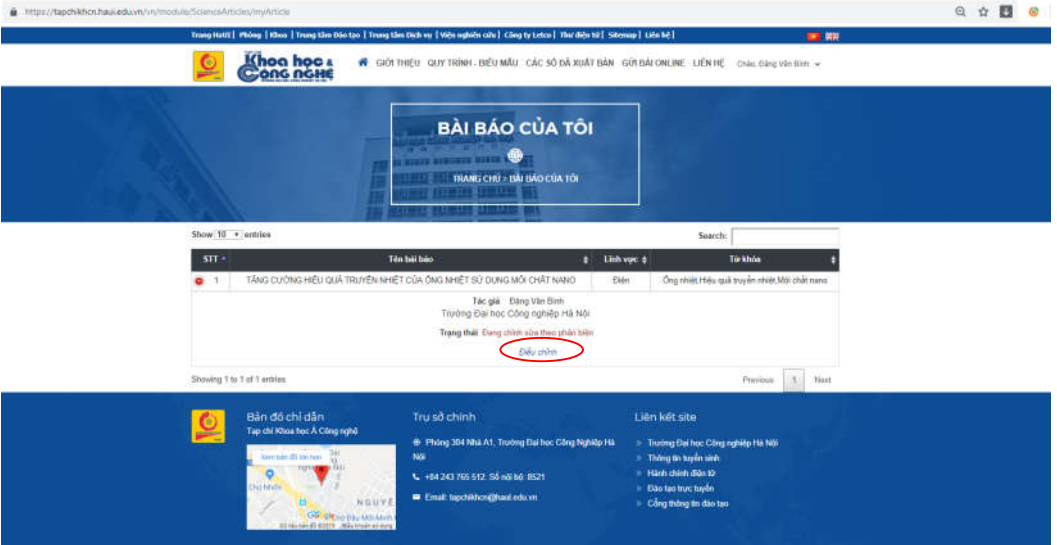